Platforma Logintrade

## **ZAMÓWIENIE Z WOLNEJ RĘKI**

## **Postępowania zgodne z ustawą Prawo zamówień publicznych**

Instrukcja obsługi dla wykonawcy

wersja 1.4

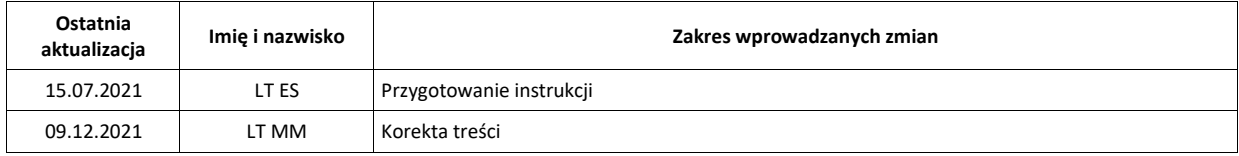

## Spis treści

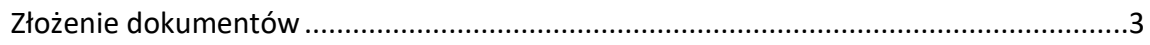

## <span id="page-2-0"></span>**Złożenie dokumentów**

- 1) W celu złożenia dokumentów należy wejść w link, który dostępny jest w treści otrzymanego na adres mailowy powiadomienia o postępowaniu. Link prowadzi na platformę.
- 2) Po wykonaniu powyższej operacji zostanie otwarta strona logowania. Wykonawca zobowiązany jest do podania loginu i hasła uzyskanego w ramach procesu rejestracji opisanego w instrukcji "Rejestracja Wykonawcy na Platformie", dostępnej w Portalu Wykonawcy w zakładce "Instrukcje".
- 3) Po zalogowaniu należy przejść do "Twoje postępowania" i odnaleźć postępowanie na liście.

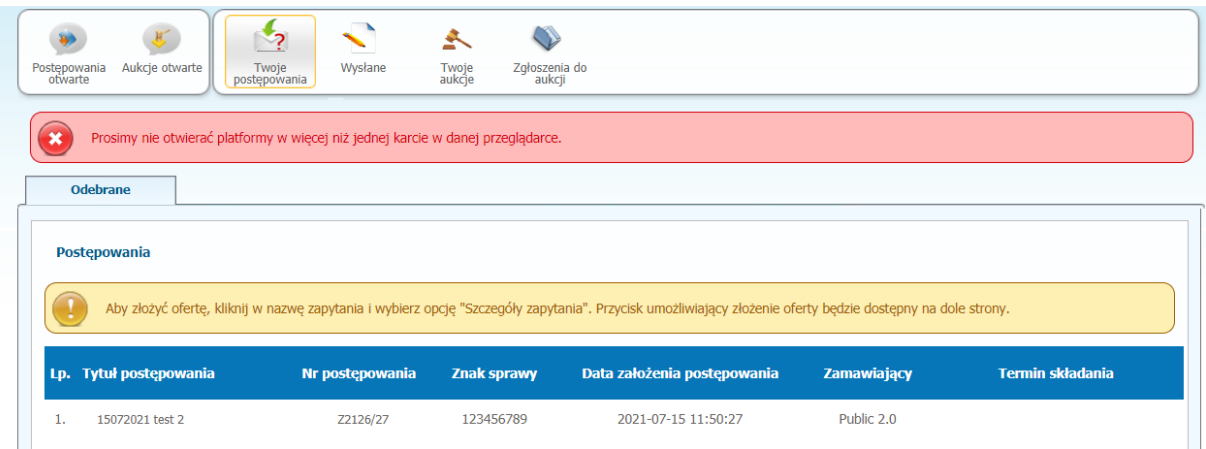

4) Aby wyświetlić szczegóły, należy kliknąć w nazwę postępowania i wybrać "Szczegóły postępowania", następnie wyświetli się widok danego postępowania przetargowego. Fragment widoku przykładowego postępowania przedstawia się następująco:

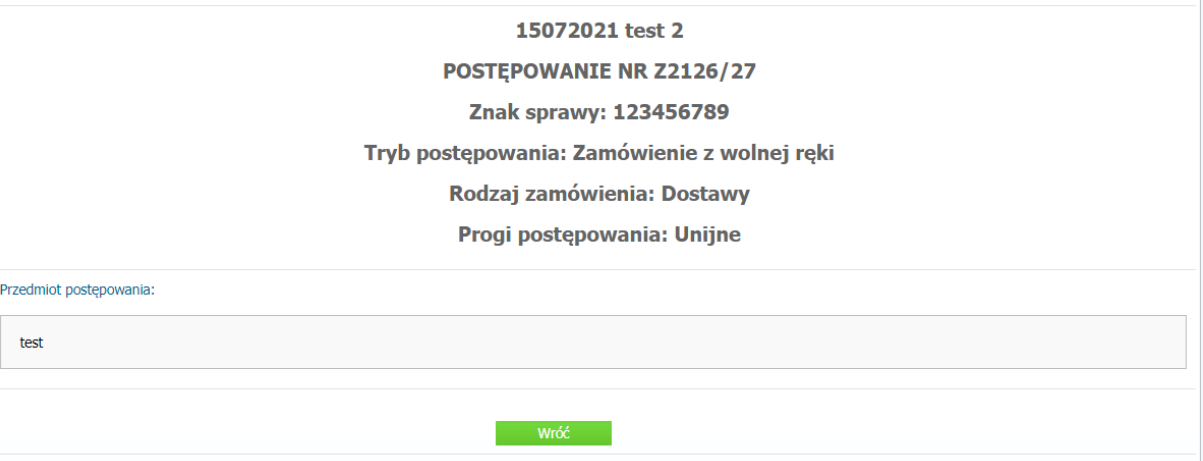

5) Po zapoznaniu się z dokumentami od Zamawiającego, należy przejść do zakładki "Korespondencja" i przesłać swoje dokumenty.

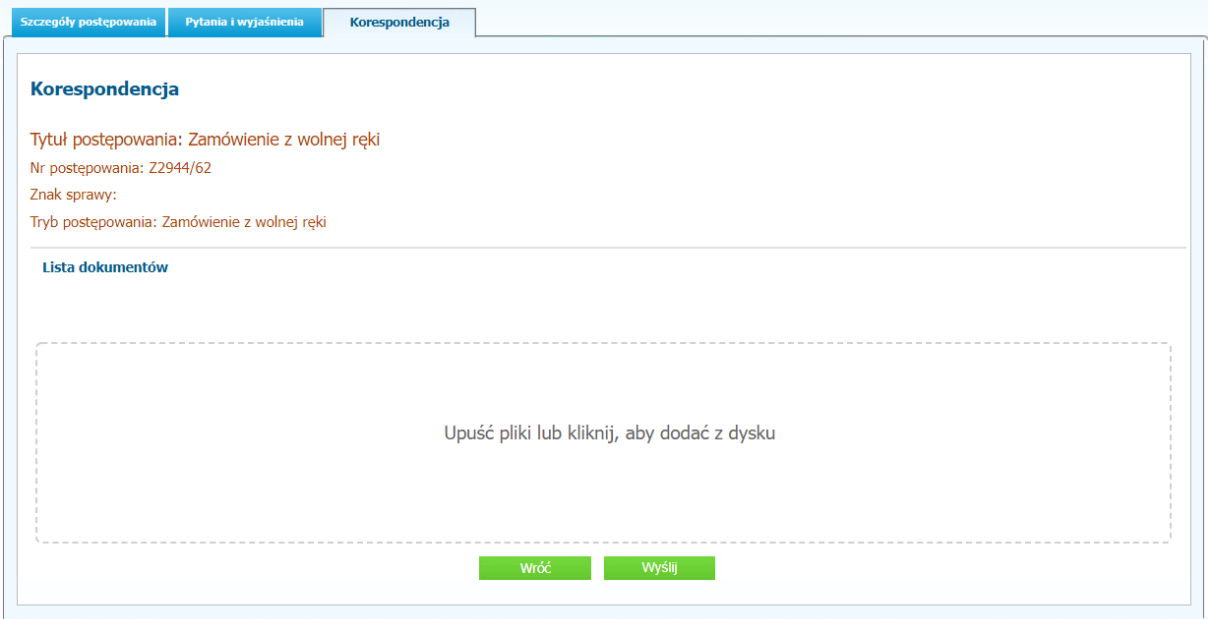

6) Za pomocą "*Upuść pliki lub kliknij, aby dodać z dysku*" Wykonawca będzie miał możliwość dodania plików. Pliki składane przez Wykonawców są szyfrowane na serwerze. Dla zaszyfrowanych plików po pobraniu i otwarciu, nie jest możliwe odczytanie ich treści. Pobranie i odczytanie zaszyfrowanych plików będzie dostępne tylko dla Zamawiającego.

**UWAGA! Pliki dodane do kreatora, opcja "Upuść pliki lub kliknij, aby dodać z dysku" zostaną automatycznie zaszyfrowane przez system platformy. Pobranie ich z platformy i dodanie tych pobranych ponownie do kreatora skutkuje PODWÓJNYM ZASZYFROWANIEM plików i podczas otwarcia Zamawiający nie będzie mógł otworzyć takich plików. Należy zawsze dodawać pierwotną wersję przygotowanych plików, a nie tą pobraną, np. dla celów weryfikacyjnych z platformy.**

7) Wykonawca posiada możliwość zaznaczenia, czy pliki zawierają informacje niejawne i/lub dane osobowe. ×

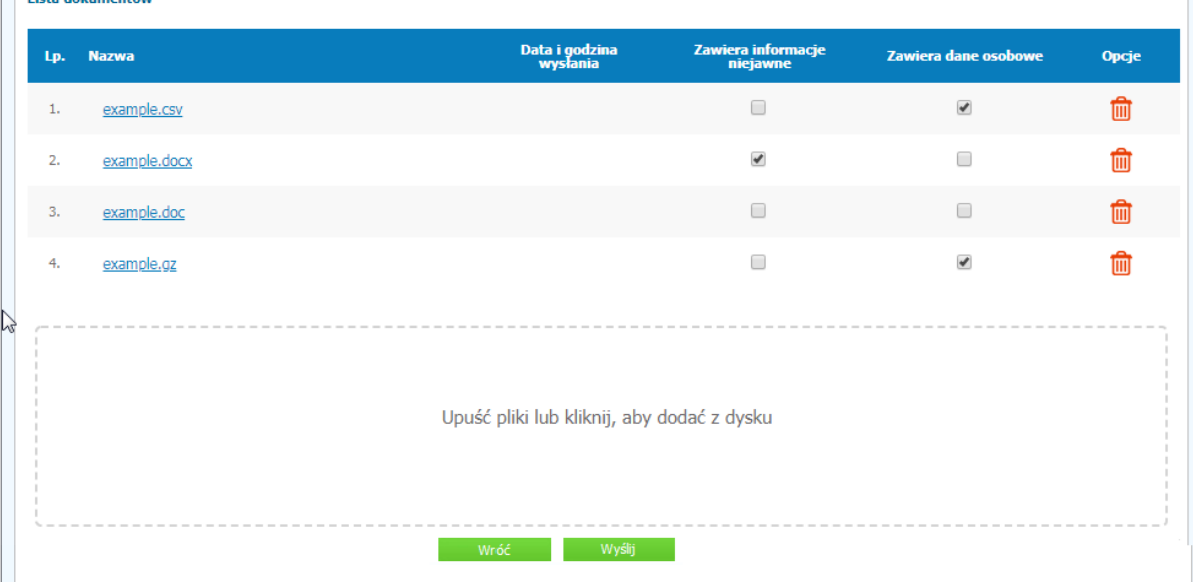

- 8) Po załadowaniu wszystkich plików składających należy kliknąć ikonę "Wyślij".
- 9) Po kliknięciu na ikony "Wyślij" dokumenty zostaną wysłane.
- 10) Ponadto Wykonawca otrzyma wiadomość e-mail potwierdzający wysłanie dokumentów.
- 11) Poniższy widok przedstawia wysłane pliki.

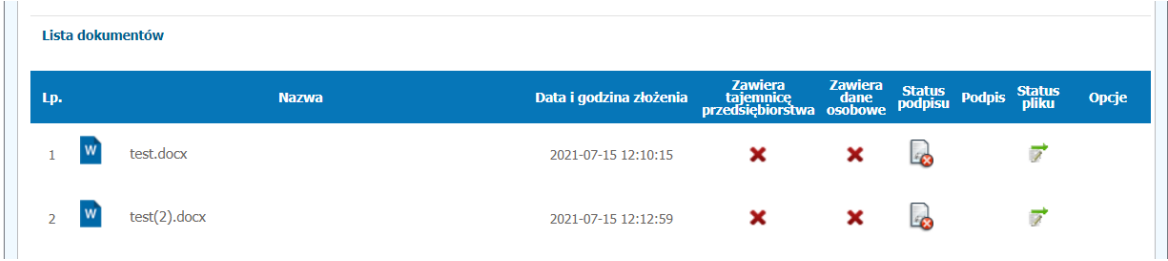